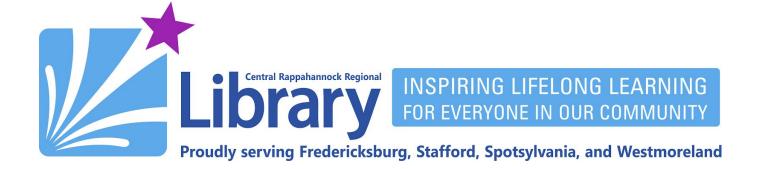

# Kanopy for iPhone and Android

## **Contents**

Get the Kanopy App | Create an Account | Searching and Playing | Kanopy Kids | Parental Controls

With Kanopy, you can choose from more than 30,000 films, including acclaimed movies and documentaries, film-festival favorites, world cinema, and much more. CRRL customers can view up to 10 videos per month. However, both Kanopy Kids and videos in The Great Courses series provide unlimited views.

### **Get the Kanopy App**

1. Open the App Store on your iPhone or iPad:

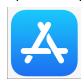

On an Android device, open the Google Play store:

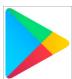

2. On iPhone and iPad, perform a search for Kanopy and tap the Get button:

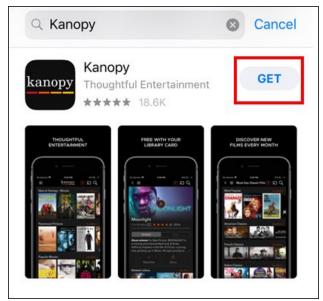

On Android, tap the Install button after searching for Kanopy:

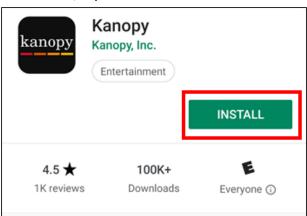

## **Creating an Account**

1. Open the Kanopy app:

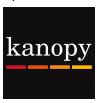

2. Swipe right until you come to the screen where you can tap the Sign Up button:

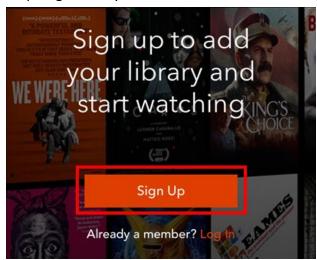

3. Fill out the form with your name, email address, and a password of your choice, then tap the **Sign Up** button at the bottom:

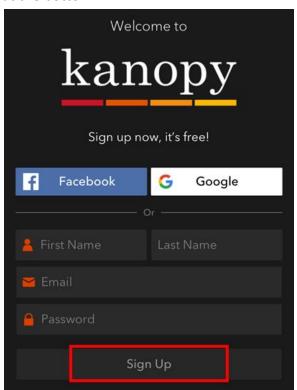

4. After signing up, you'll get a message instructing you to check the email account of the address you supplied for a verification email:

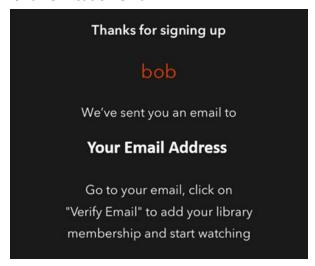

5. In the email from Kanopy, tap the button to **Verify Email**:

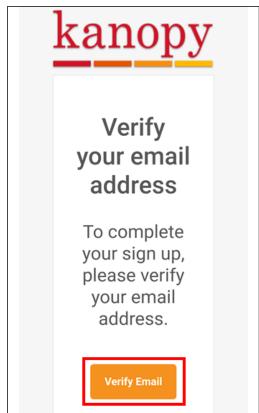

6. You will see this message thanking you for creating your account. Switch back to the Kanopy app at this point.

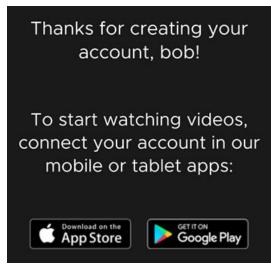

7. Wait for a minute to allow the app to check that you've authorized your email. It will then proceed to the **Find Library** screen. Begin typing **Central Rappahannock Regional Library**. When you've typed in enough, tap the suggestion for CRRL's name:

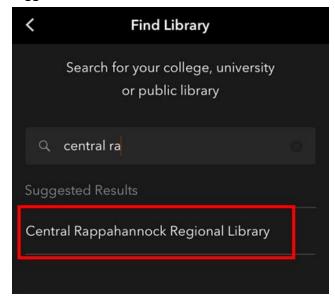

8. Enter your full 14-digit library card number and PIN (generally the last four digits of the phone number you gave us when signing up for your library card), then tap the **Verify** button:

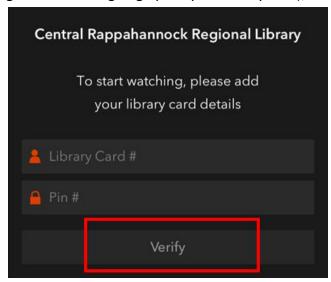

9. You will be congratulated on completing your membership. Now, tap the **Start Watching** button:

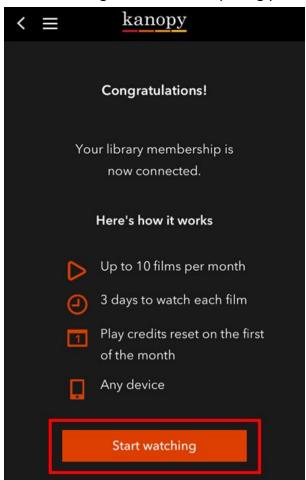

## **Searching and Playing**

1. On the Kanopy homescreen, you will see a listing of the app's featured movies and documentaries. To view more options, tap the icon in the upper-left corner:

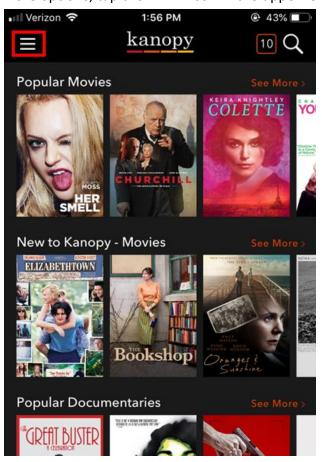

2. In the menu, you will see the various categories of video Kanopy has to offer:

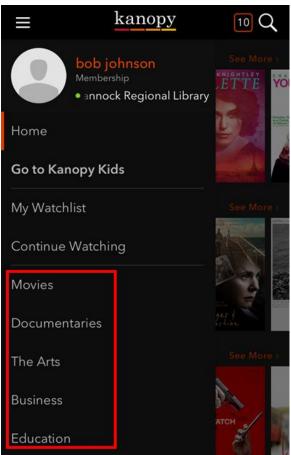

3. Tap the icon in the upper right to search for a video. Tap the thumbnail of the video to find out more about it:

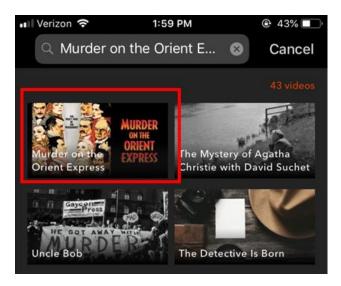

4. You will see a description of the movie, along with the option to tap **+Watchlist** to keep track of the movie so that you may view it later:

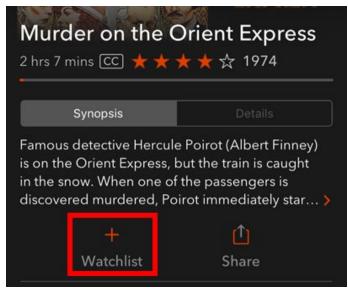

To view the videos you have added to your watchlist, tap the icon in the upper-left corner, and tap My Watchlist

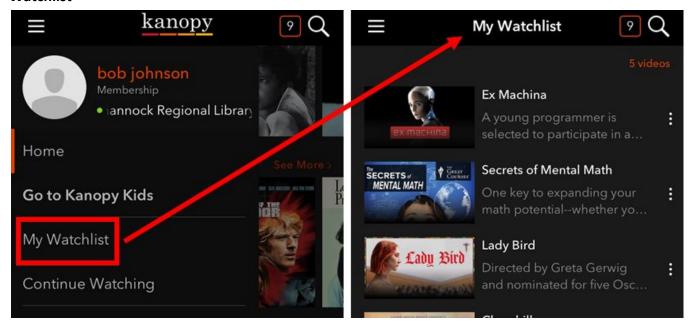

5. On the movie title page, tap the play button in the middle of the thumbnail to begin watching. You will have 48 hours from this time to finish watching the video.

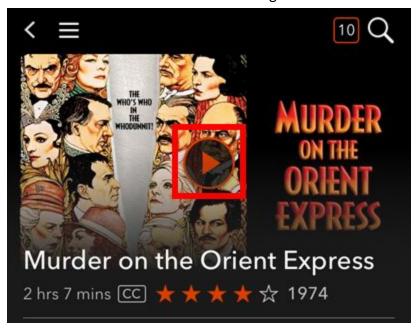

6. When you stop watching the video, notice that the number in the upper-right corner has decreased by one, indicating the number of videos you have left to watch for the rest of the month. If you watch the video again after the 48 hour viewing period has expired, your available number of views will drop by one again.

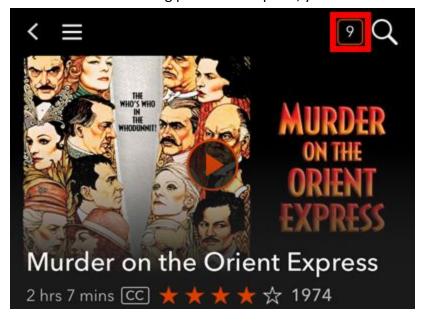

7. If you stop watching and want to continue later and are still within the 48-hour check-out period, tap the icon in the upper-left corner and tap **Continue Watching**. You may also tap **My Watchlist** to view other videos that you wanted to keep track of.

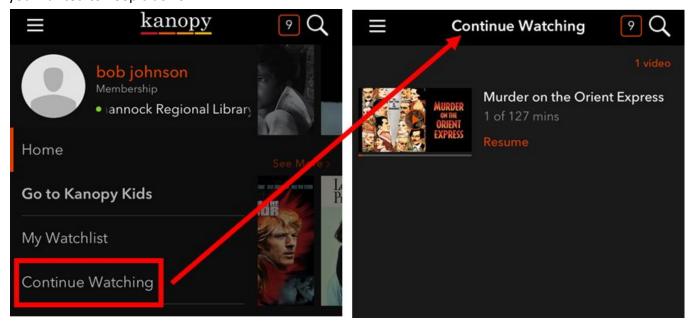

## **Kanopy Kids**

Kanopy for Kids is a service with curated content specifically for children. There is no limit on how many videos you may watch in a given month.

1. Open the Kanopy app, and tap the icon in the upper-left corner. From the menu that appears, tap **Go to Kanopy Kids**:

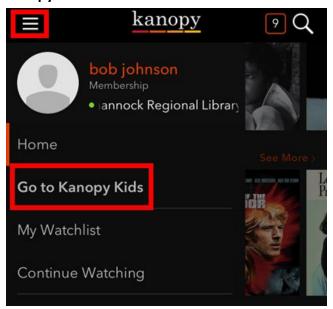

2. The interface for Kanopy Kids is identical to the regular version - but with different categories for children:

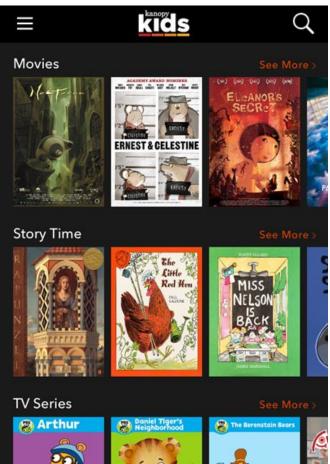

3. Tapping the button in the upper-left corner will now list different content just for kids. When you want to exit Kanopy Kids, just tap **Exit Kanopy Kids**:

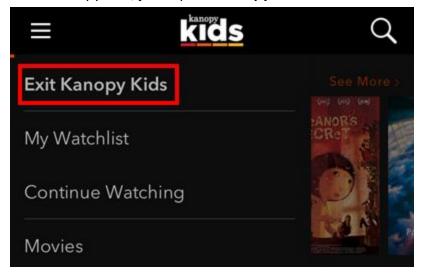

#### **Parental Controls**

Follow the steps below to add a PIN to your account so that young viewers cannot exit out of Kanopy Kids without your permission.

- 1. Go to kanopy.com/parentalcontrols in your Web browser. You can use the browser on your phone or computer.
- 2. Sign in with the email address and password you used to create your Kanopy account, if you have not already:

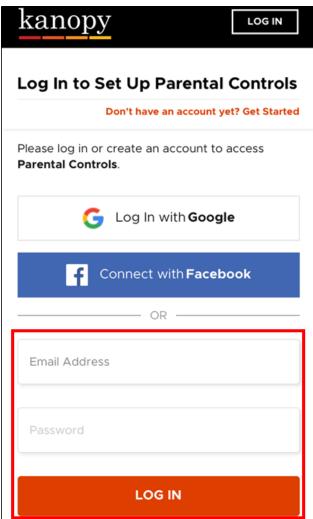

3. Tap the **Turn On** button at the bottom of the screen:

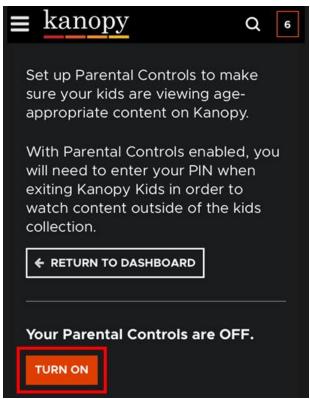

4. Enter a 4-digit PIN, and tap the **SAVE PIN** button. You will then get an indication that parental controls are turned on.

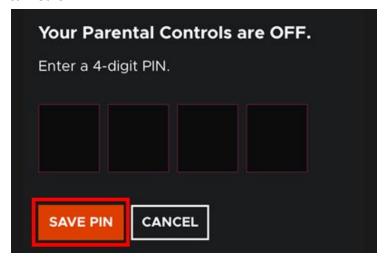

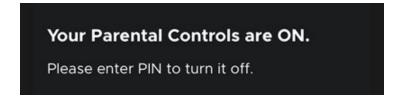

5. The next time you go to Kanopy Kids and try to exit out of it, you will be asked to enter your PIN:

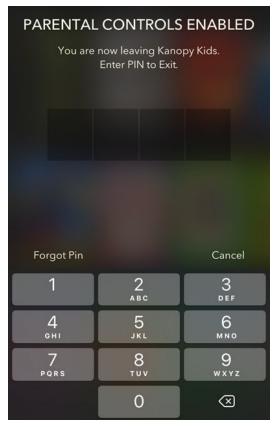

Please note that you will only be asked for the PIN if you are currently using Kanopy Kids. If you exited the app after using the regular Kanopy service, it will not ask for a PIN when you start the app again.

Please <u>call</u> or contact us online at <a href="https://www.librarypoint.org/contact/">https://www.librarypoint.org/contact/</a> if you need any assistance!

#### **INSTRUCTIONS END**